**DATACENTER** RTUALIZATION STORAGE & NETWORK

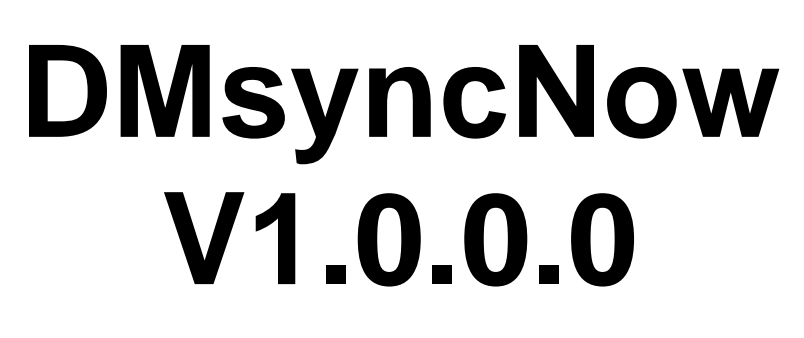

## von

# Daniel Medic

Freigabe erteilt durch Daniel Medic Stand 11.09.2016

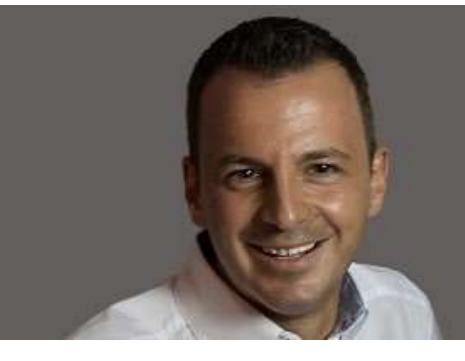

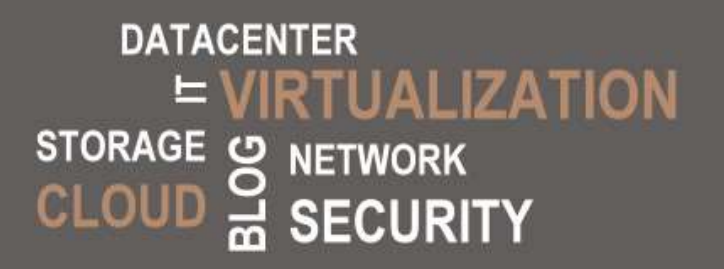

## Vorwort

Die Software DMsyncNow V1.0.0.0 ist Freeware und somit nicht kostenpflichtig.

Für Schäden oder Dateiverlust am PC übernehme ich **keine** Verantwortung und auch **keine** Haftung. Die Software wurde durch mich nach bestem Wissen und Gewissen getestet. *Der Einsatz erfolgt auf eigener Verantwortung*.

Daniel Medic war ausschließlich allein an der Entwicklung des DMsyncNow V1.0.0.0 beteiligt.

**Support Anfrage:**

[info@medic-daniel.de](mailto:info@medic-daniel.de)

## **Downloads/Aktualisierung:**

[http://www.medic-daniel.de](http://www.medic-daniel.de/)

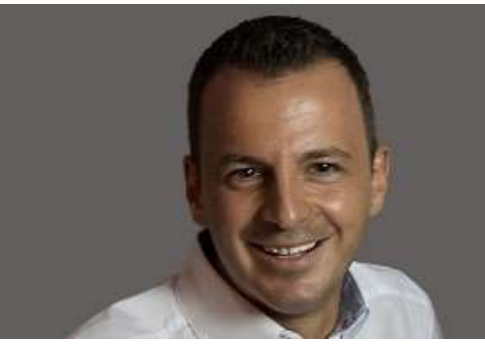

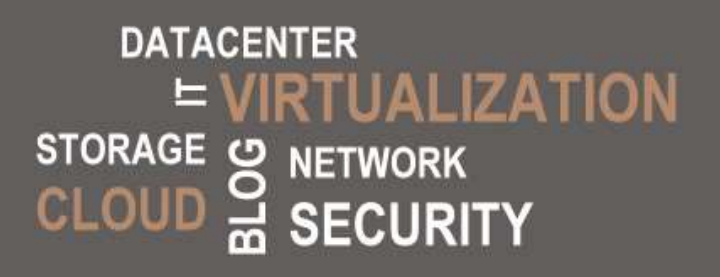

#### **I N H A L T**

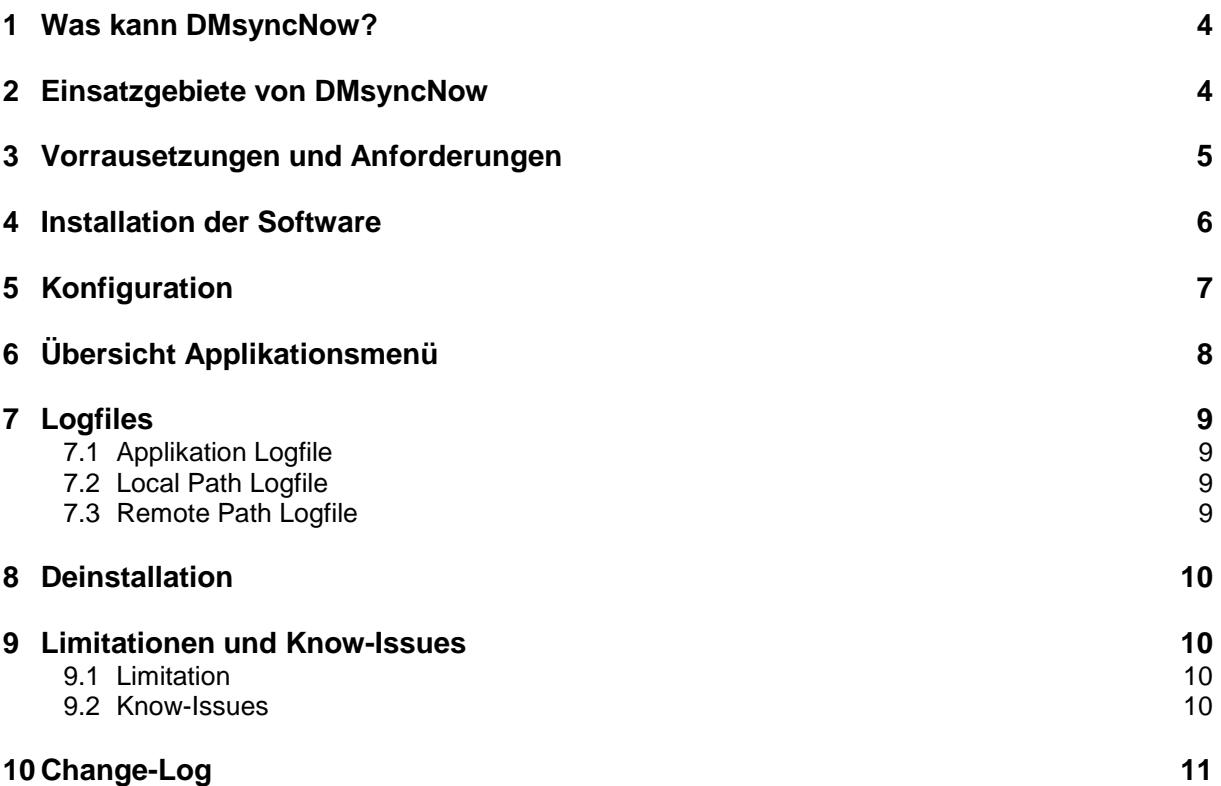

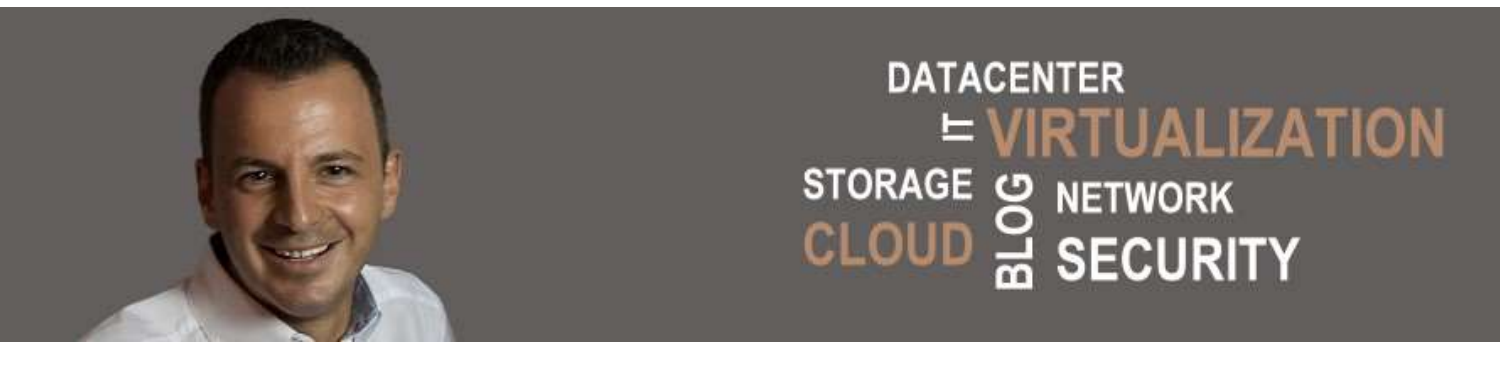

## <span id="page-3-0"></span>**1 Was kann DMsyncNow?**

<span id="page-3-1"></span>DMsyncNow kann zwei Ordner miteinander synchronisieren.

## **2 Einsatzgebiete von DMsyncNow**

Mit DMsyncNow ist es möglich zwei Ordner miteinander zu synchronisieren, dabei ist es **egal,** ob die Ordner lokal oder auf einem Netzwerkshare liegen. (siehe Abb. 2.1)

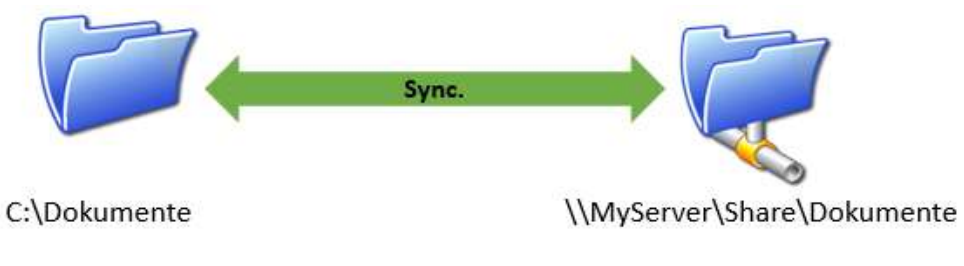

*Abb. 2.1*

**!** Beachten Sie, dass bei Dateikonflikten der **"Local Path"** Ordner immer Vorrang hat.

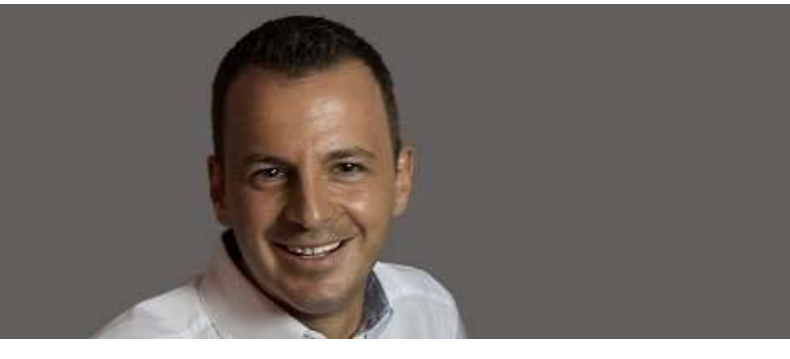

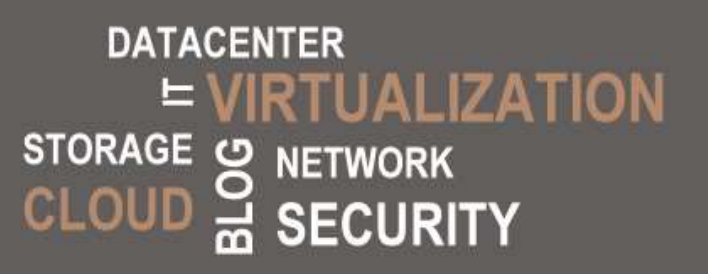

## <span id="page-4-0"></span>**3 Vorrausetzungen und Anforderungen**

Nachfolgende Vorrausetzungen müssen erfüllt sein.

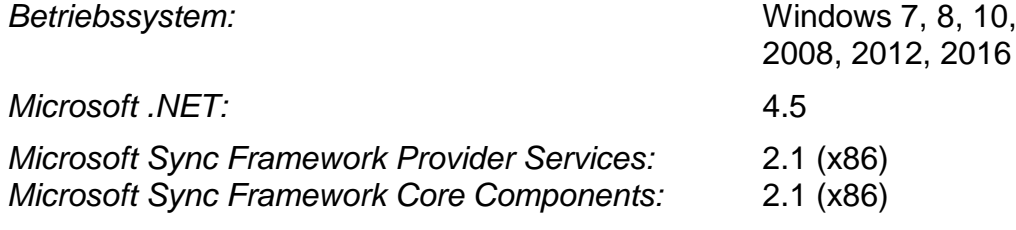

*Weiter Anforderungen:*

- Auf beiden Ordnern werden Schreib/Lese Recht benötigt
- Für die Installation werden administrative Berechtigungen benötigt

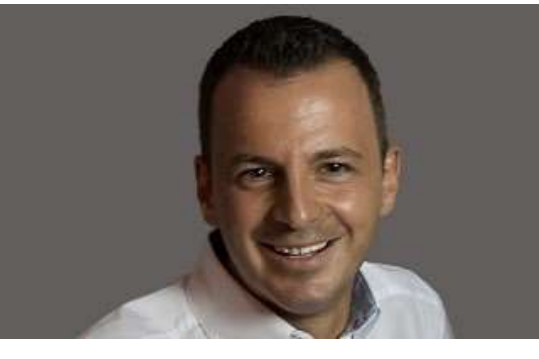

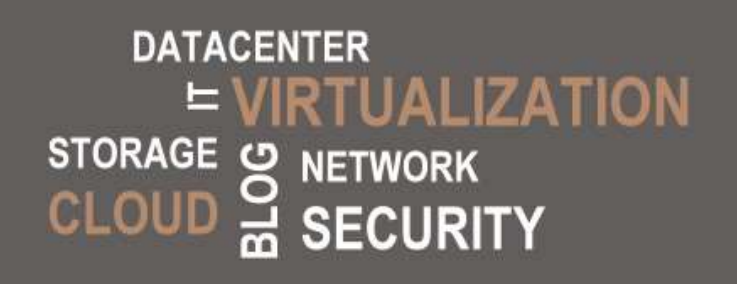

### <span id="page-5-0"></span>**4 Installation der Software**

- 1. Laden Sie sich die Software unter [http://www.medic-daniel.de](http://www.medic-daniel.de/) herunter und speichern diese auf ihrem lokalen Datenträger ab.
- 2. Packen Sie die gezippte Datei auf einem lokalen Datenträger aus. **(z.B. C:\DMsyncNow)**
- 3. Sie sollten nun in dem Ordner nachfolgende Ordnerstruktur wiederfinden. (siehe Abb. 3.1)

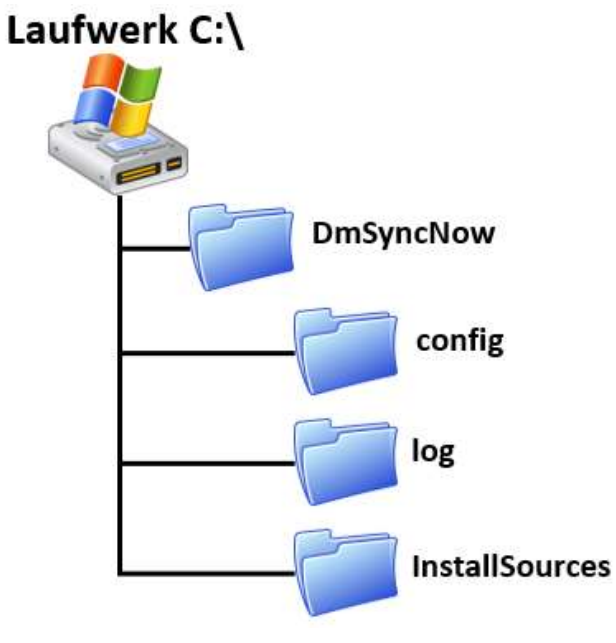

*Abb. 3.1*

4. Starten Sie die "Install.cmd" mit administrativen Berechtigungen um das **"Microsoft Sync. Framework"** zu installieren und um DMsyncNow via Autostart bzw. beim Windows Start zu starten.

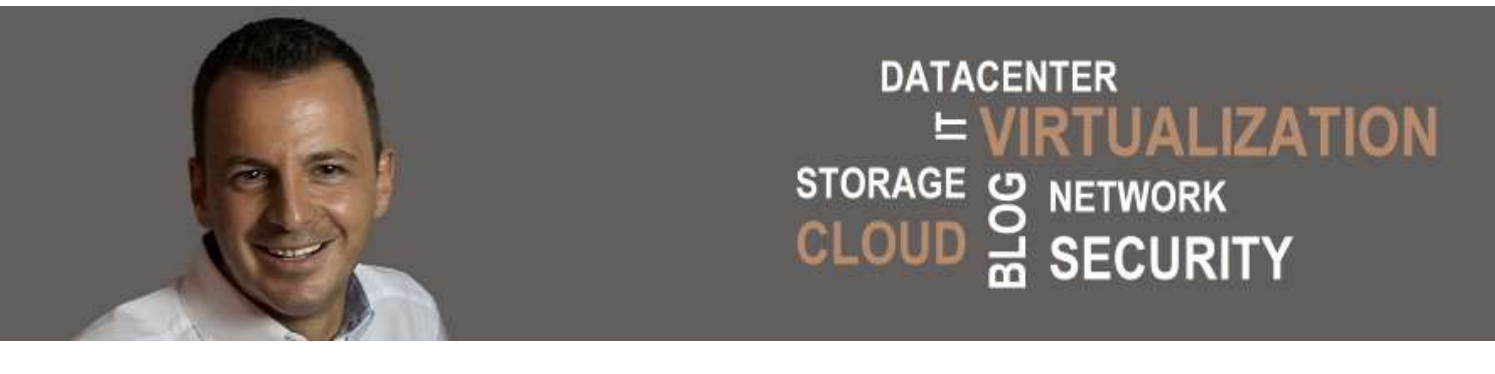

## <span id="page-6-0"></span>**5 Konfiguration**

Nach dem ersten Start von DMsyncNow, wird automatisch das Konfigurationsmenü aufgerufen. (siehe Abb. 6.1)

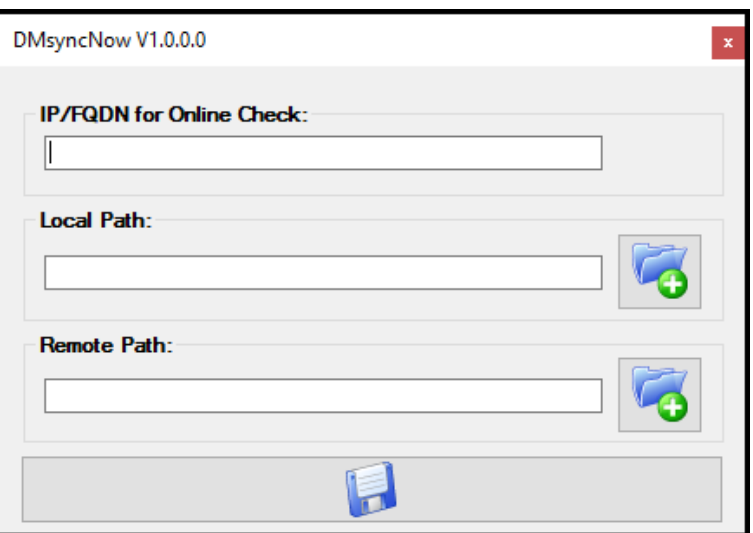

*Abb. 6.1*

#### **IP/FQDN for Online Check**

Tragen Sie bitte hier die IP von ihrem Server (Bsp.: 192.168.10.100) ein, wenn Sie ihre Dateien mit einem Netzwerkshare/Netzwerkordner synchronisieren wollen.

Sollten Sie **nur** zwei lokale Ordner miteinander synchronisieren wollen, so trage Sie die Loopback Adresse 127.0.0.1 ein.

#### **Local Path**

Tragen Sie bitte hier den lokalen Pfad zum Hauptordner ein. *Beispiel Local:* C:\Daten\MeineDateien\Sync *Beispiel Netzwerk:* [\\MyServer\Daten\Sync](file://///MyServer/Daten/Sync)

#### **Remote Path**

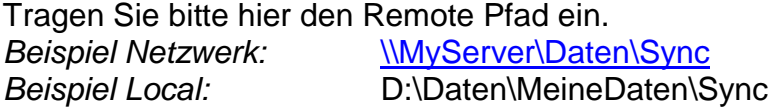

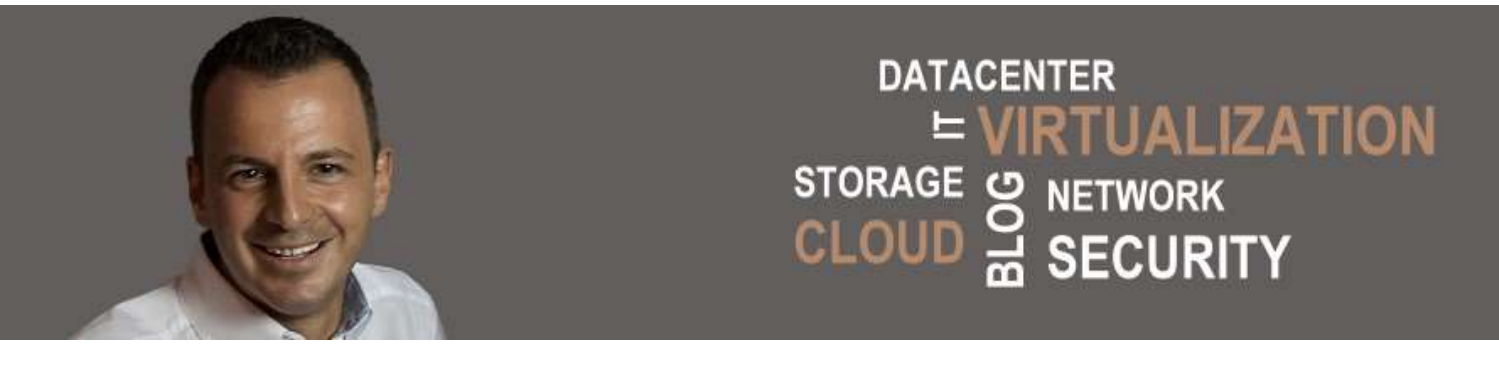

## <span id="page-7-0"></span>**6 Übersicht Applikationsmenü**

In der Abb. 7.1 sind die Funktionen aus dem Applikationsmenü zu entnehmen. Um das Applikationsmenü zu öffnen klicken Sie mit der rechten Maustaste auf das DMsyncNow Symbol in der Taskleiste.

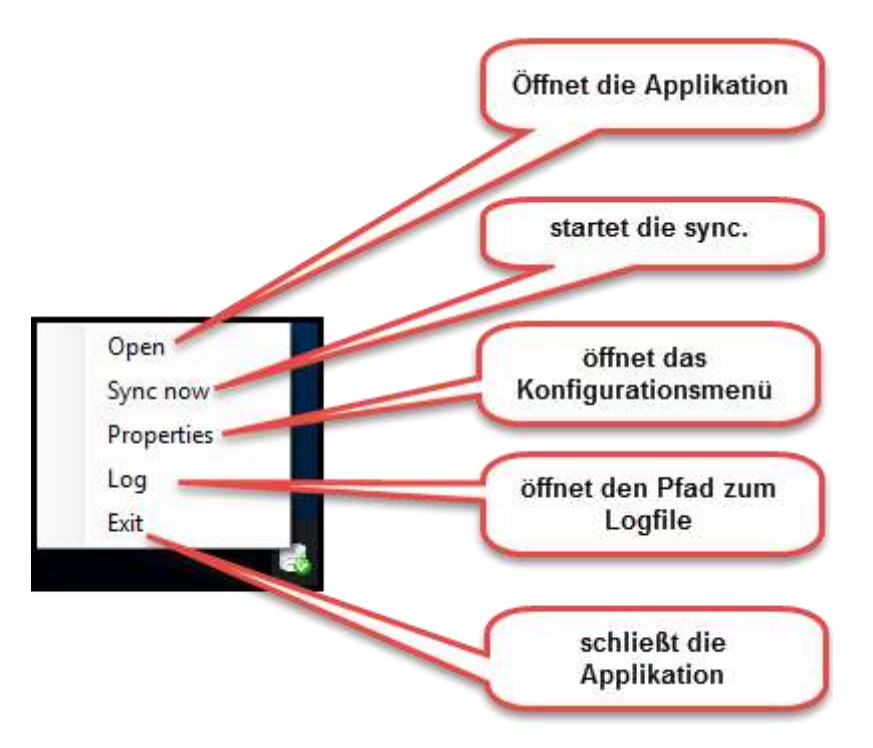

*Abb. 7.1*

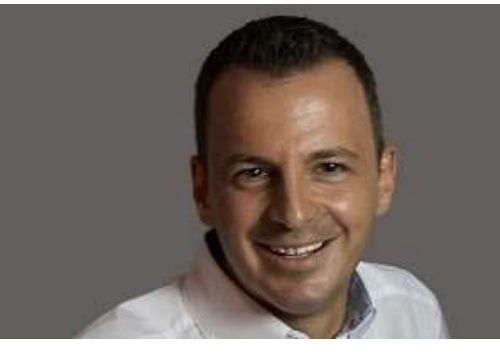

**DATACENTER** RTUALIZATION STORAGE & NETWORK

## <span id="page-8-0"></span>**7 Logfiles**

DMsyncNow generiert drei Logfiles. Die Logfiles werden unter dem Ordner "log" abgelegt. (siehe Abb. 3.1)

*Applikation Logfile* = logfile.txt *Local Path Logfile* = FSWL\_logfile.txt *Remote Path Logfile* = FSWR\_logfile.txt

## <span id="page-8-1"></span>**7.1 Applikation Logfile**

Im Applikation-Logfile werden nachfolgende Aktionen festgehalten.

- Start der Applikation
- Start Sync.
- Stopp Sync.
- Anzahl der Download/Upload Änderungen
- Fehler in der Applikation

## <span id="page-8-2"></span>**7.2 Local Path Logfile**

Im ..Local Path Logfile" werden alle Änderungen (Create, Delete und Rename) am primären Filesystem/Sync-Ordner festgehalten

## <span id="page-8-3"></span>**7.3 Remote Path Logfile**

Im "Remote Path Logfile" werden alle Änderungen (Create, Delete und Rename) am sekundären Filesystem/Sync-Ordner festgehalten

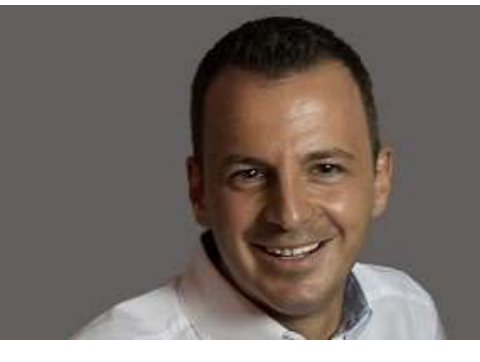

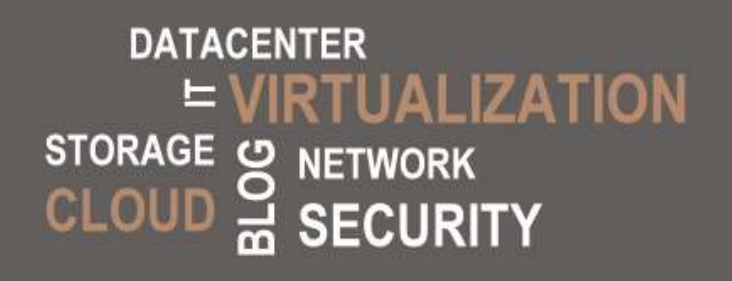

## <span id="page-9-0"></span>**8 Deinstallation**

Um DMsyncNow zu deinstallieren gehen Sie wie folgt vor.

- 1. Löschen Sie den gesamten DMsyncNow Ordner
- 2. Löschen Sie den Autostart RegKey (DMsyncNow) aus der Registry, diesen finden Sie unterhalb des nachfolgenden Pfades.

HKCU\SOFTWARE\Microsoft\Windows\CurrentVersion\RUN

3. Deinstallieren Sie die beiden nachfolgenden Komponenten aus der Systemsteuerung

Microsoft Sync Framework Provider Services: 2.1 (x86) Microsoft Sync Framework Core Components: 2.1 (x86)

## <span id="page-9-1"></span>**9 Limitationen und Know-Issues**

<span id="page-9-2"></span>Limitationen und Know-Issues werde in den Punkten 5.1 und 5.2 aufgeführt.

#### **9.1 Limitation**

Es können nur zwei Ordnerpärchen synchronisiert werden

### <span id="page-9-3"></span>**9.2 Know-Issues**

keine

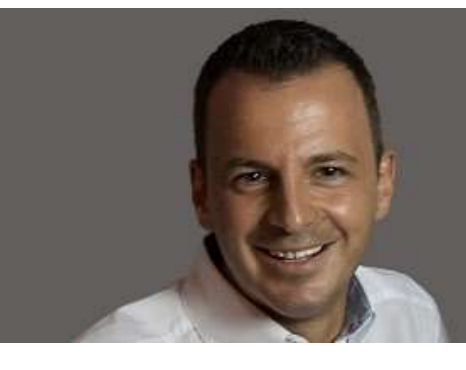

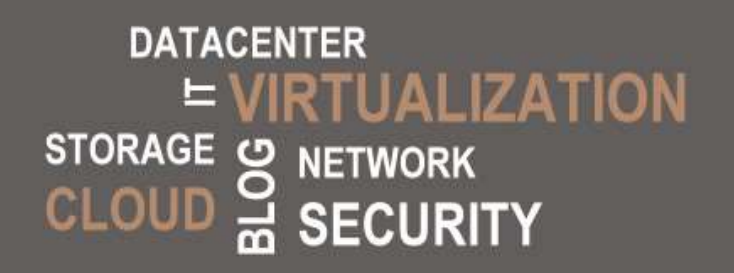

<span id="page-10-0"></span>**10 Change-Log**